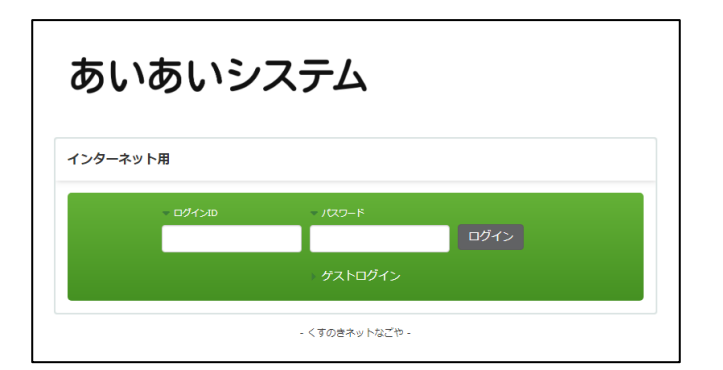

1. 各学校・園からのアンケートにご回答される場合は、 インターネット用のあいあいシステムにアクセスしてく ださい。

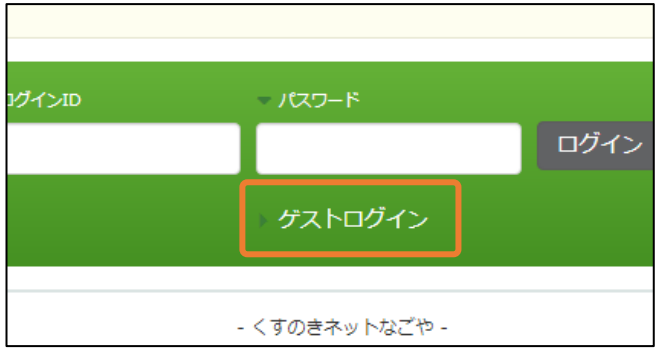

2. ログイン画面で「ゲストログイン」リンクをクリック します。

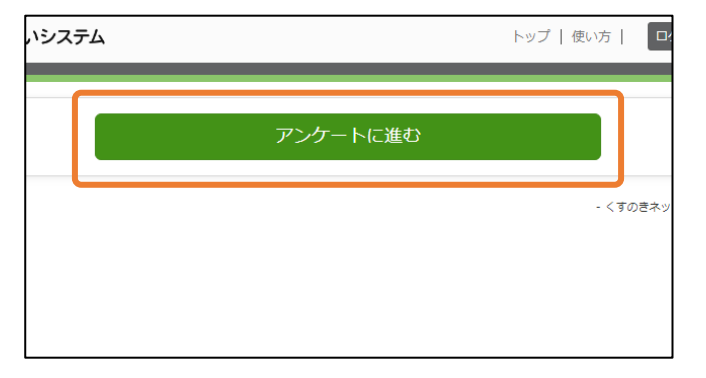

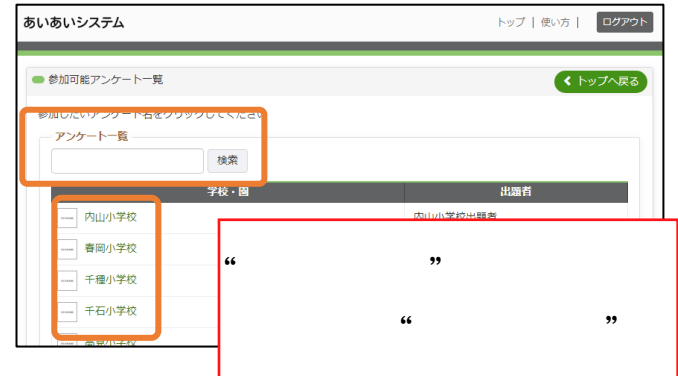

3.「アンケートへ進む」ボタンをクリックします。 4. 学校・園の一覧が表示されますので、対象の学校・園を 検索し、学校・園名をクリックします。

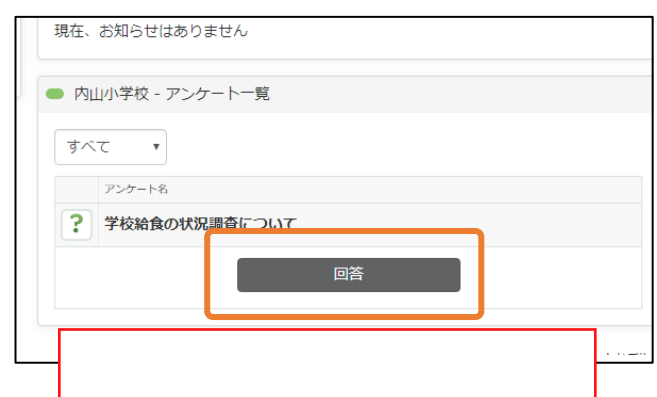

7.学校・園内で現在回答可能なアンケート一覧が 表示されますので、アンケート回答用パスワードを ご入力後、「回答」ボタンをクリックしてください。

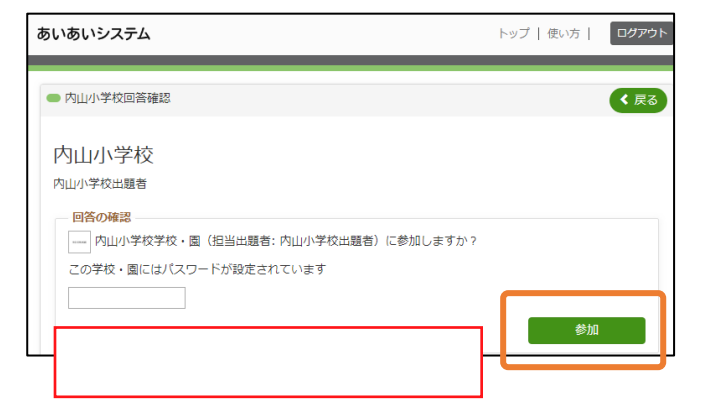

6.参加確認画面が表示されますので、

参加パスワードをご入力後、「参加」ボタンを クリックし各学校・園のアンケートに参加します。

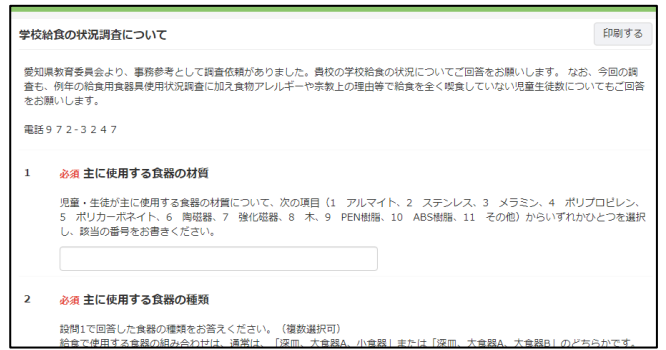

8.設問が表示されます。各項目に対し、最後まで回答を 行ってください。設問は入力、選択のいずれかの 形式となります。

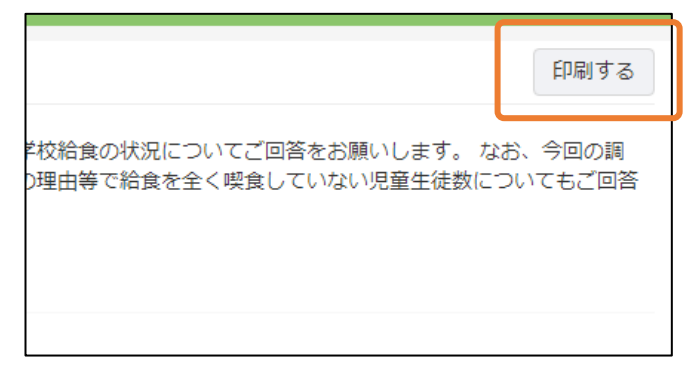

9. 回答画面の印刷を行われたい場合は画面右上の 「印刷」ボタンをクリックし印刷を行ってください。

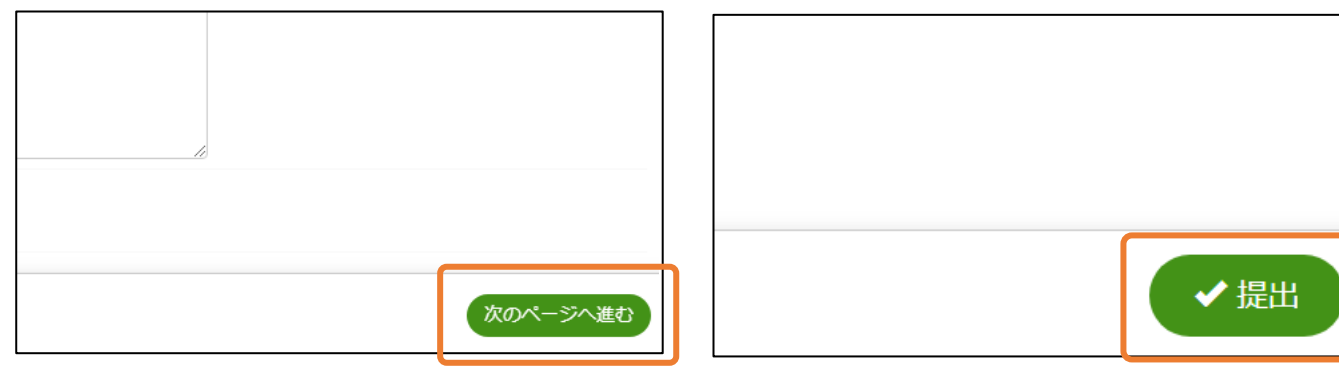

11. 回答を送信してよろしい場合は画面右下の 「提出」ボタンをクリックしてください。 回答の送信が行われます。

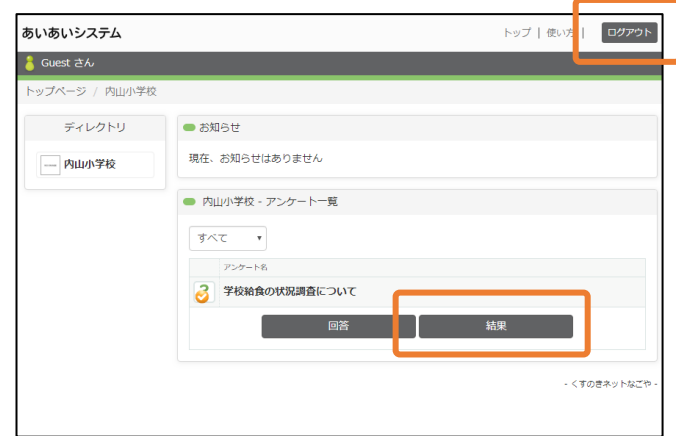

13. 学校・園トップに戻り「結果」ボタンから 再度結果の確認を行うことができます。 回答及び確認が済み次第、画面右上の「ログアウト」 ボタンからログアウトを行ってください。 ※ログアウト後は回答の再確認は行えません。 ご注意くださいますようお願いいたします。

ボタンをクリックします。 ※ 必須の項目には必ずご回答をお願いいたします。

10. 回答の送信を行う際は画面右下の「次のページへ進む」

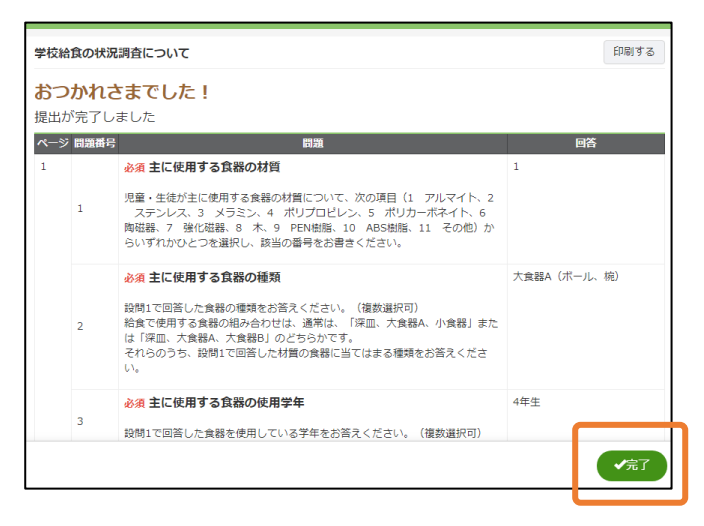

12. あなたの回答結果が表示されます。 このページでも印刷を行うことができます。 回答結果の確認や印刷が終わられましたら 右下の「完了」をクリックしてください。